1

# 【Torch】求人情報・インターンシップ情報・ 会社説明会情報の登録の手引き

- 1.民間企業編・・・・・・・・・・・・・・・2ページをご参照ください
- 2. 教員・保育士編・・・・・・・・・・・・・・6ページをご参照ください

ご利用のデバイス(機器)毎の保証環境は以下の通りです。

PC (Windows) : IE11、Chrome、Edge PC (Mac) : Safari, Chrome スマートフォン(iOS) : Safari、Chrome E-mail : <u>career@u-sacred-neart.ac.jp</u><br>フマートフォン(Android) : Chrome [開室時間 月〜金 9:00〜17:001 スマートフォン(Android):Chrome

### 利用環境 お問い合わせ先に こうしょう こうしゃ お問い合わせ先に しゅうしょう お問い合わせ先に しゅうしょう

聖心女子大学 キャリアサポート課 東京都渋谷区広尾4-3-1 TEL:03-3407-5146 E-mail :career@u-sacred-heart.ac.jp ・2ページをご参照ください<br>・6ページをご参照ください<br>お問い合わせ先<br>お問い合わせ先<br>聖心女子大学 キャリアサポート課<br>東京都渋谷区広尾4-3-1<br>TEL : 03-3407-5146<br>E-mail :<u>career@u-sacred-heart.ac.jp</u><br>[開室時間 月〜金 9:00〜17:00]

# 1.民間企業編

## 【Torch】求人情報・インターンシップ情報・会社説明会情報の登録手順

(1) 求人情報を登録する ※ 公務員の求人票は、Torchからではなく紙媒体・メール添付での受付のみとさせていただいております。

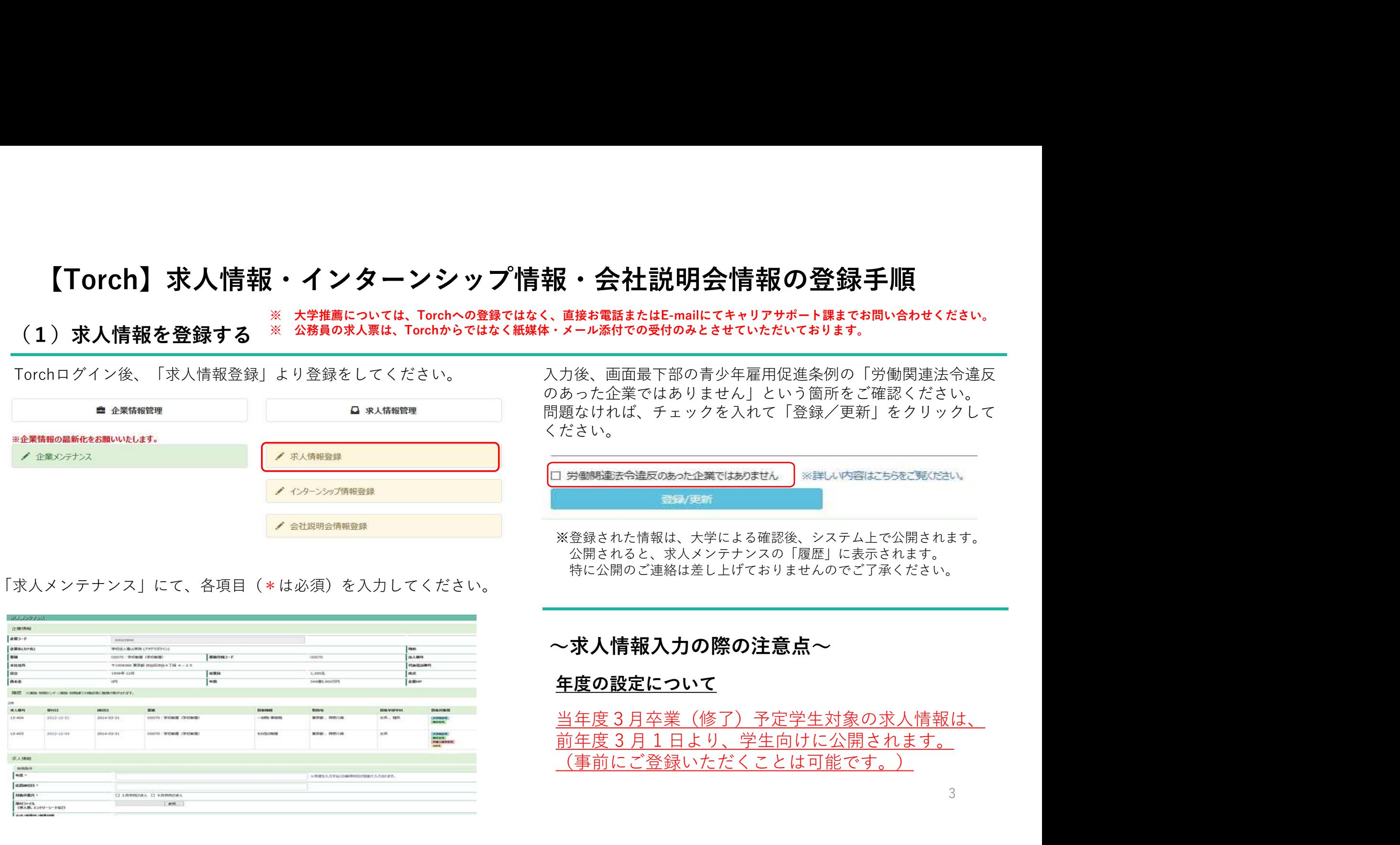

### 「求人メンテナンス」にて、各項目(\*は必須)を入力してください。

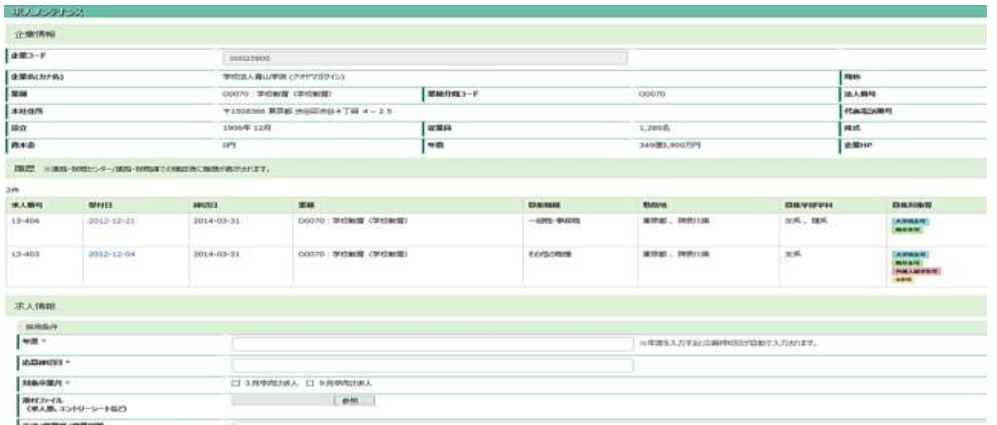

~求人情報入力の際の注意点~ 年度の設定について

# <u>当年度3月卒業(修了)予定学生対象の求人情報は、</u><br>前年度3月1日より、学生向けに公開されます。 (事前にご登録いただくことは可能です。)

特に公開のご連絡は差し上げておりませんのでご了承ください。

### (2)インターンシップ情報を登録する

「インターンシップ情報登録」より登録をしてください。

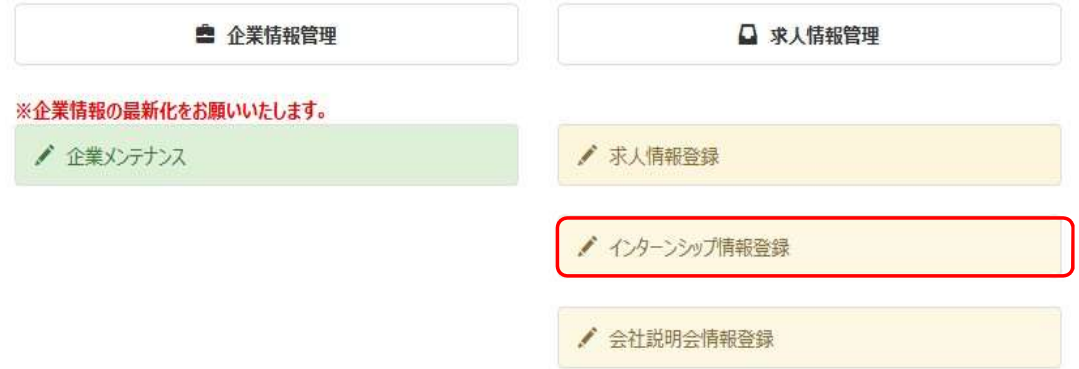

「インターンシップメンテナンス」にて、各項目(\*は必須)を 入力してください。入力完了後、「登録/更新」をクリックして ください。

※登録された情報は、大学による確認後、システム上で公開されます。 公開されるとインターンシップメンテナンスの「履歴」に表示されます。 特に公開のご連絡は差し上げておりませんので、ご了承ください。 なお、授業開講期間に実施されるインターンシップ情報につきましては 現在、掲載を控えさせていただいております。予め、ご了承ください。

インターンシップ情報入力の際の注意点 【必ず確認してください】

「インターンシップ先企業・団体・施設・その他補足」欄に 入力いただきたい内容

①報酬(有/無)を必ず入力してください。 但し、本学での公開条件としては、「無償」のみとなります。 「有償」である場合には公開できませんのでご了承ください。

②参加費(有/無)を必ず入力してください。 但し、本学の公開条件としては、「参加費無料」のみとなりま す。

③交通費・昼食代支給(有/無)を入力してください。 (※「有」の場合は詳細も入力してください。)

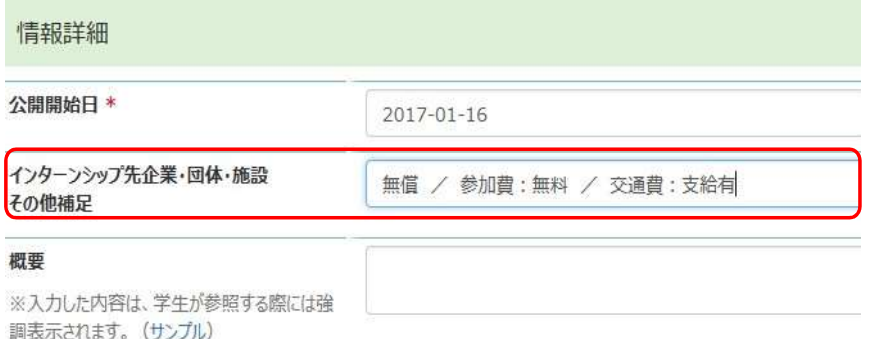

### (3)会社説明会情報を登録する

「会社説明会情報登録」より登録をしてください。

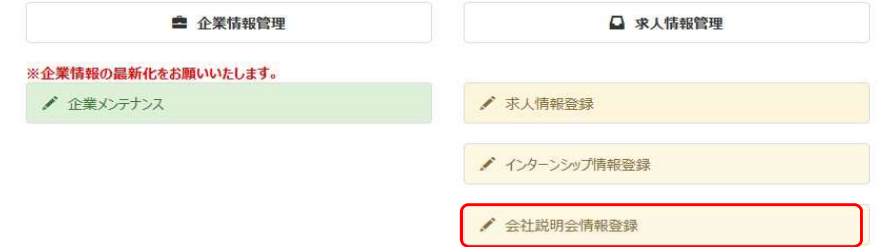

「会社説明会情報メンテナンス」にて、各項目(\*は必須)を 入力してください。入力完了後、「登録/更新」をクリックし てください。

※登録された情報は、大学による確認後、システム上で公開されます。 公開されると、会社説明会メンテナンスの「履歴」に表示されます。 特に公開のご連絡は差し上げておりませんのでご了承ください。

### ~会社説明会情報入力の際の注意点~

当年度3月卒業(修了)予定学生対象の会社説明会に ついては、前年度3月1日以降に開催されるもののみ公 開可能です。

### (4)すでに公開している情報を更新する

すでに公開している情報を変更・更新する場合は、各メン テナンス画面にアクセスしてください。

※例として、求人情報の更新についてご案内します。

メニューより「求人情報登録」をクリックしてください。 求人メンテナンス画面の「履歴」から、更新したい情報の 「受付日」をクリックしてください。

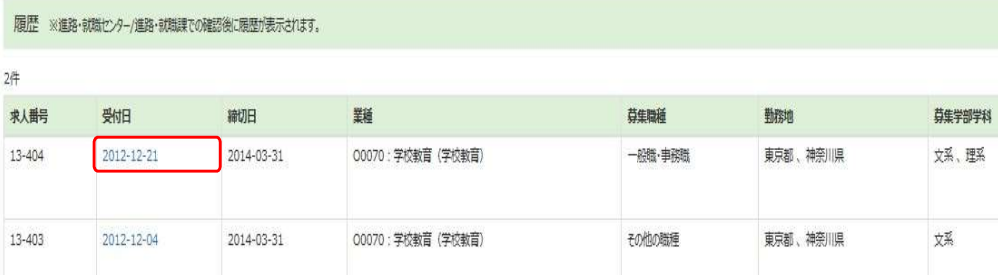

求人情報のエリアに、選択した求人情報が表示されます。 修正が必要な箇所を上書きして、「登録/更新」をクリッ クしてください。

※大学にて確認済みの情報(=履歴に表示されている情報)のみ 編集可能となります。

# 2.教員・保育士編

# 【Torch】 求人情報登録手順(教員・保育士求人)

### (1) 求人情報を登録する

### $\mathbf{D}$

Torchログイン後、「求人情報登録」より選択してください。

### $\Omega$

「求人情報」の各項目 (\*は必須)に入力してください。

### $\circled{3}$

入力後、最下部の「労働関連法令違反のあった企業ではありません」 という箇所から、青少年雇用促進条例をご確認ください。 問題なければチェックボックスにチェックを入れて、 「登録/更新」をクリックすると登録完了です。

### ④

求人は複数件ご登録いただけます。 法人の中で複数の園・学校の求人がある場合は、 それぞれ別にご登録ください。

### $\circled{5}$

登録された情報は、大学による確認後システム上で公開されます。 公開されると、「求人情報登録」内の「履歴」に表示されます。 特に公開のご連絡は差し上げておりませんのでご了承ください。

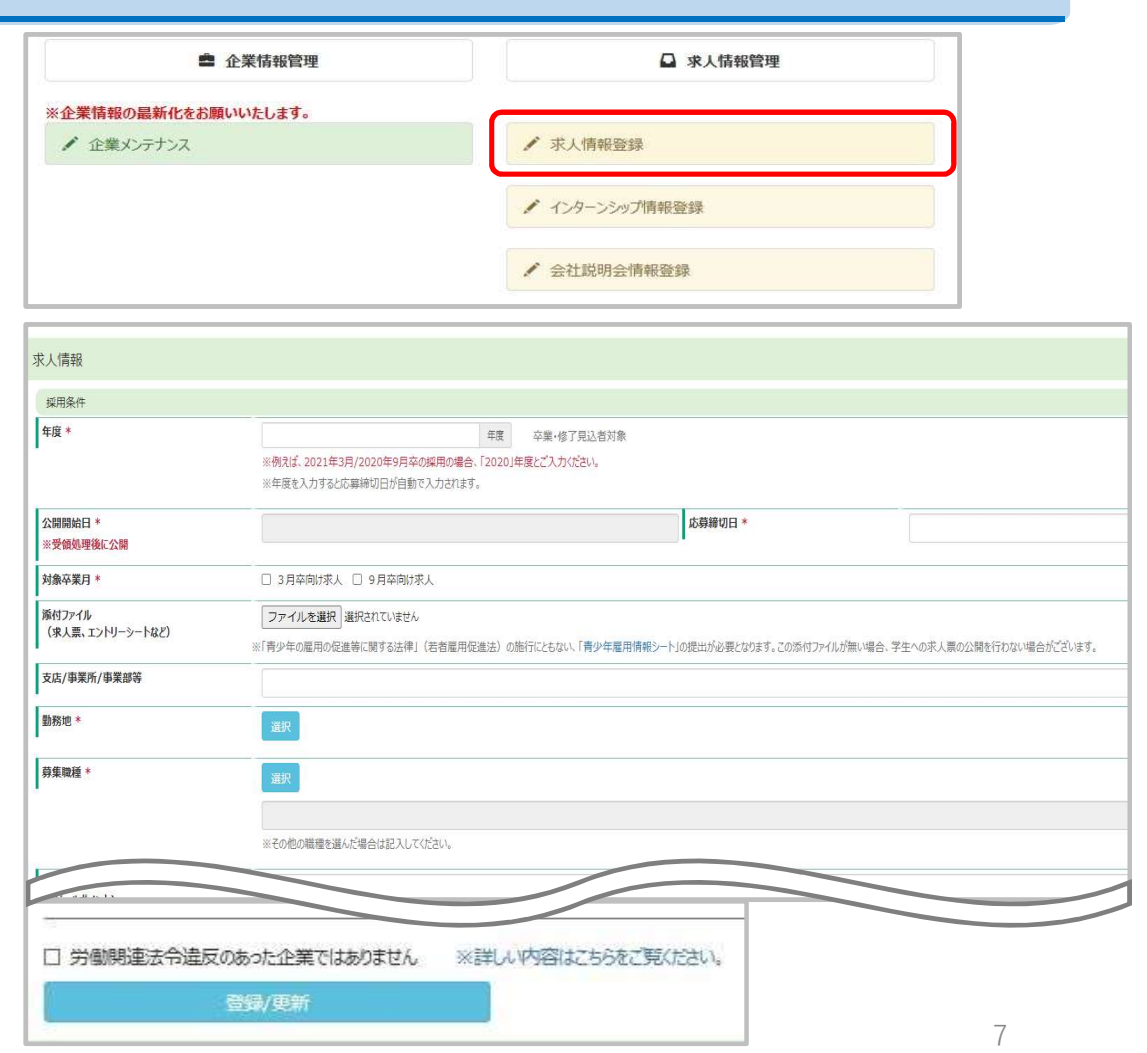

### (2)すでに公開している情報を更新する

すでに公開している求人情報を変更・更新する場合は、メニュー画面「求人情報登録」から編集が可能です。

求人メンテナンス画面の「履歴」から、更新したい情報の「受付日」をクリックして、下部で編集してください。 修正が必要な箇所を上書きした後「登録/更新」ボタンでご登録ください。

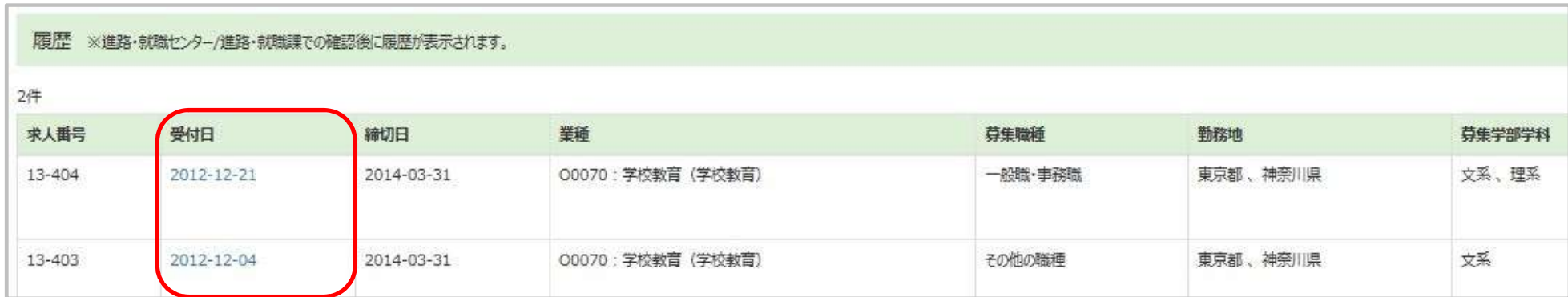

※大学にて確認済みの情報(=履歴に表示されている情報)のみ編集可能となります。